## Microsoft 365 Student: Account Authentication

Note: If you do not want to authenticate when Office 365 prompts you to, click **cancel** and you can come back to it later. You will still be able to use your account in the meantime.

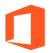

## Office 365: Authentication

- 1. Sign in to Office 365. If you are prompted to authenticate here, skip to step 4.
- 2. Click on the icon with your initials (top right corner).

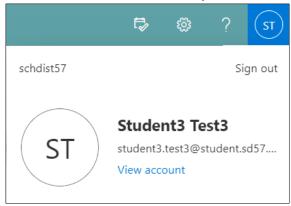

- 3. Click View account.
- 4. A screen with 'More information required' will appear. Click **Next**.

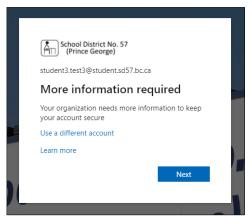

- 5. Click re-enter my password.
- 6. Type your password and click **Sign in**.
- 7. Click **Set it up now** beside either Authentication Phone or Authentication Email. You can choose which format and you only need to do one.

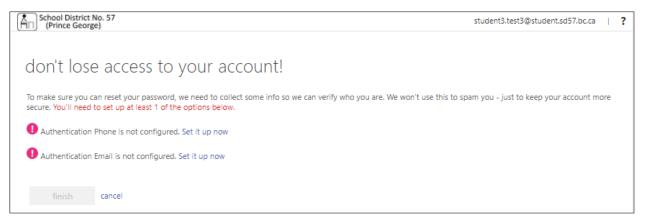

- 8. <u>If you choose Authentication Phone:</u> select **Canada (+1)** on the dropdown menu and type your phone number. Click either **text me** or **call me**, whichever you prefer. The text code will only last a short time so have your phone beside you as you do this step.
- 9. <u>If you choose Authentication Email:</u> enter your personal email address and click **email me**. The email code will only last a short time so make sure you can access your personal email quickly to retrieve it.

Note: Elementary students setting up their accounts in class may be directed to use their school activation Gmail addresses, if instructed by their teacher.

- 10. Enter the code sent to you in the box and click verify.
- 11. Click finish.
- 12. To get back to your homepage from the My Account page, click the waffle icon on the top left (iii) and click **Office ->**

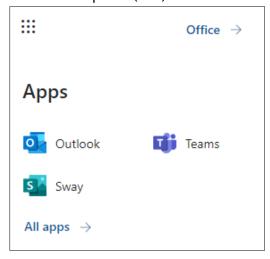

For more step-by-step guides for Office 365, please go to: <a href="https://www.sd57curriculumhub.com/office-365">https://www.sd57curriculumhub.com/office-365</a>